# Verification of Proper Installation of 9.1 Capture

## File for Simulation Test

Download Example1.opj from the ECE 2984
 LiaB Scholar site under Resources in the folder called:

#### **Pspice/Capture**

- Then, run PSpice Student/Capture Student.
  - One application should launch
    - OrCAD Capture [Session Log]

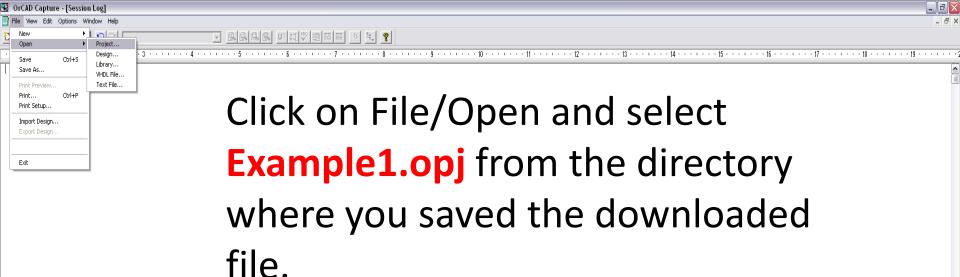

The next slide is a screen shot of the circuit that is loaded along with the values of the d.c. current flowing through each of the components in the circuit (1.000mA).

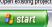

Inbox for kameehan...

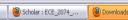

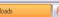

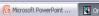

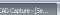

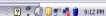

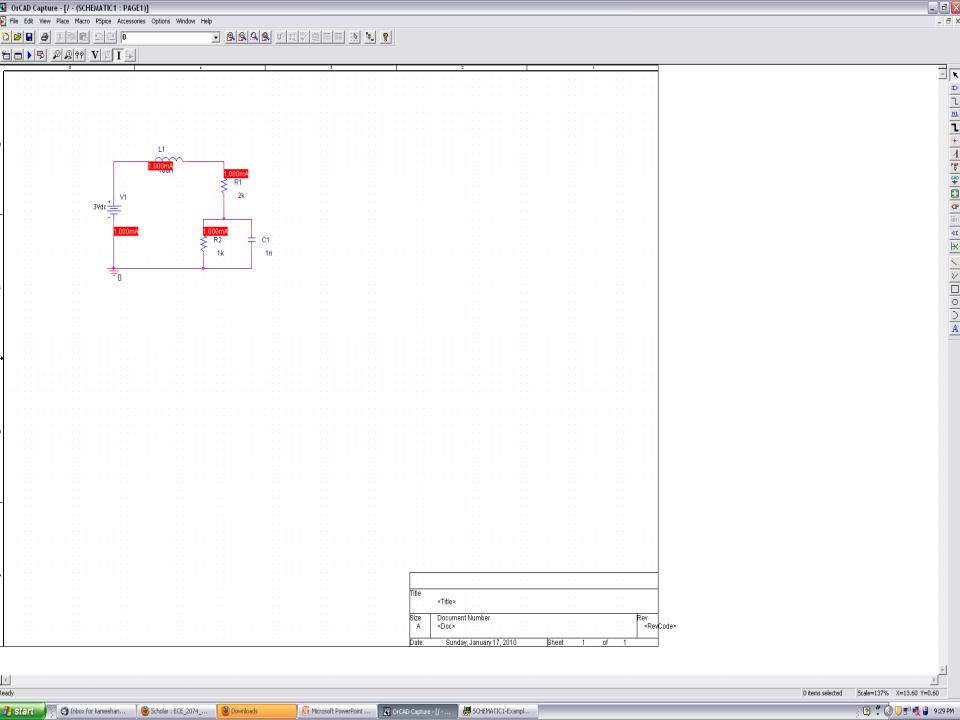

## If the Currents aren't Shown

- Click on the New Simulation Profile button to select the type of calculation to be run.
  - The values for the currents through the components should appear on the circuit after Simulation complete appears in the pop-up box called Example1 – ORCAD A/D DEMO.

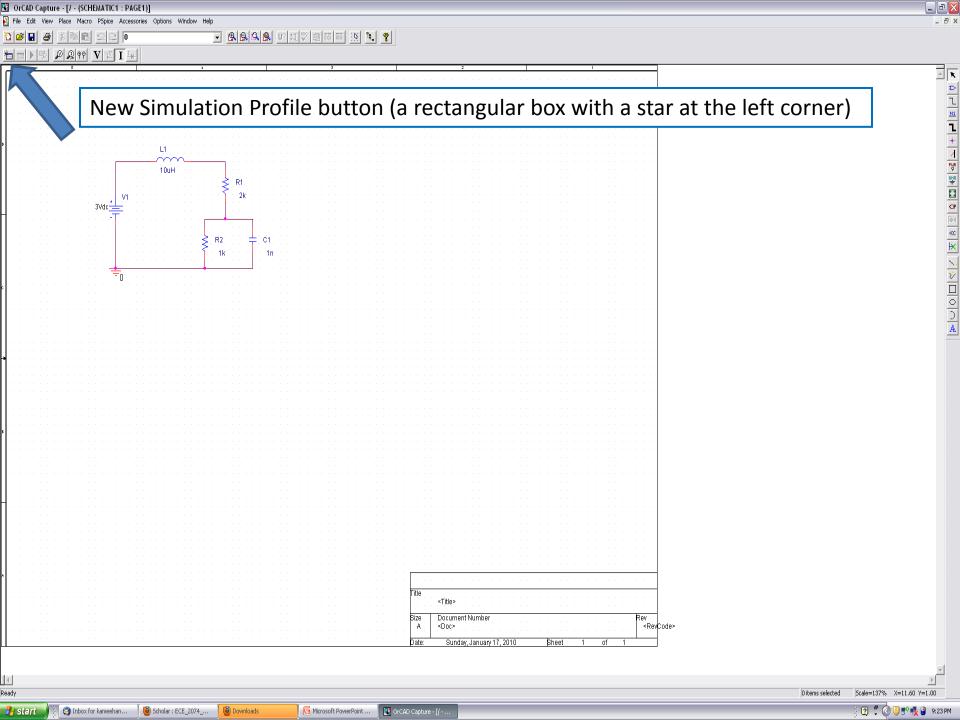

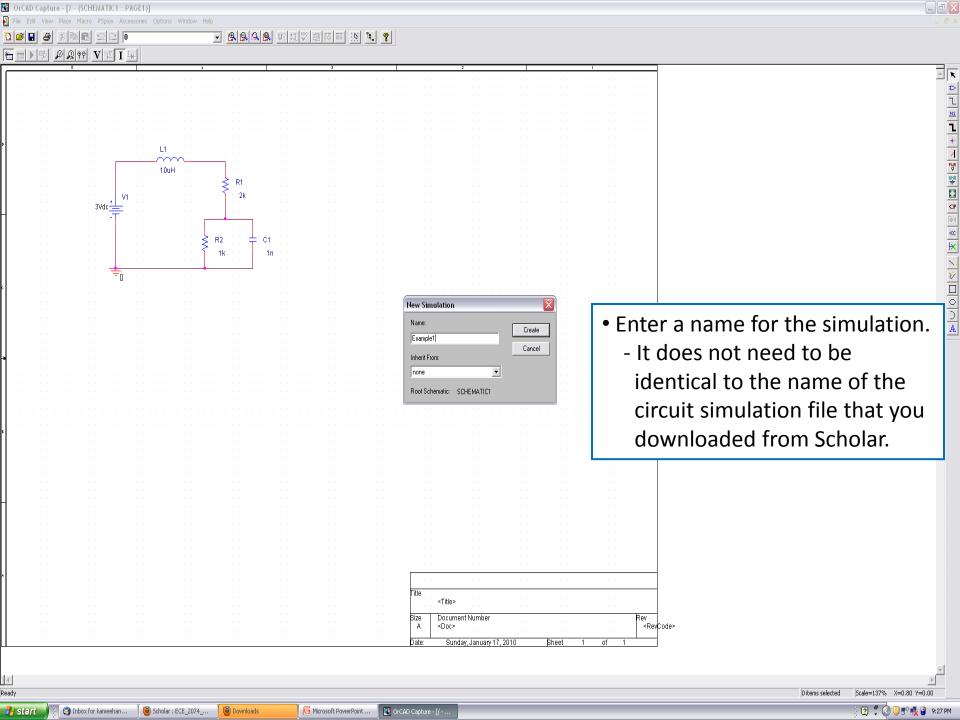

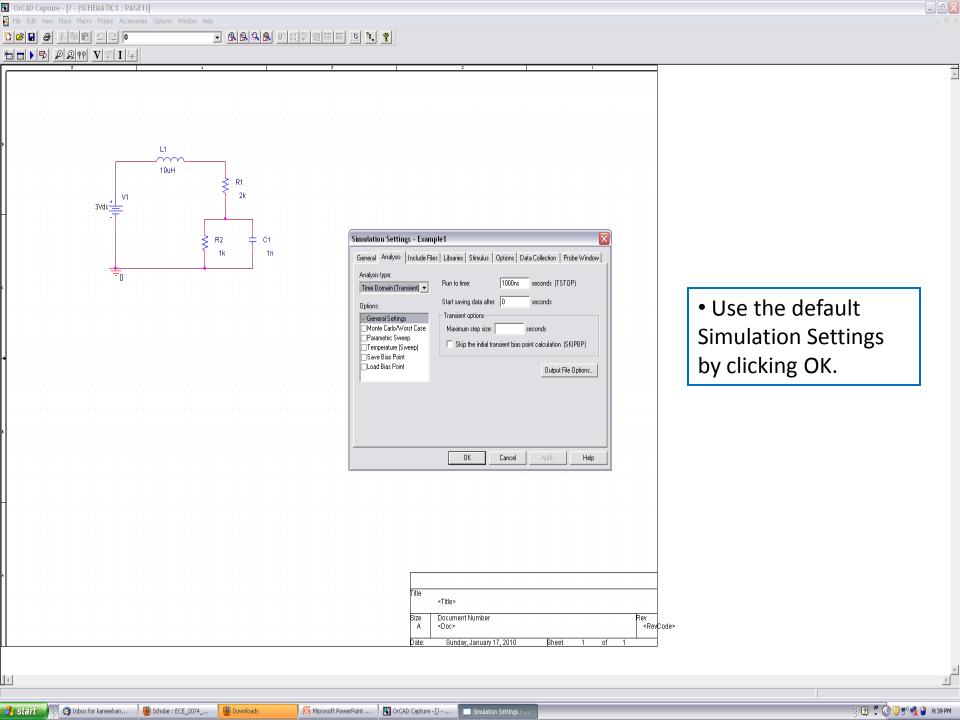

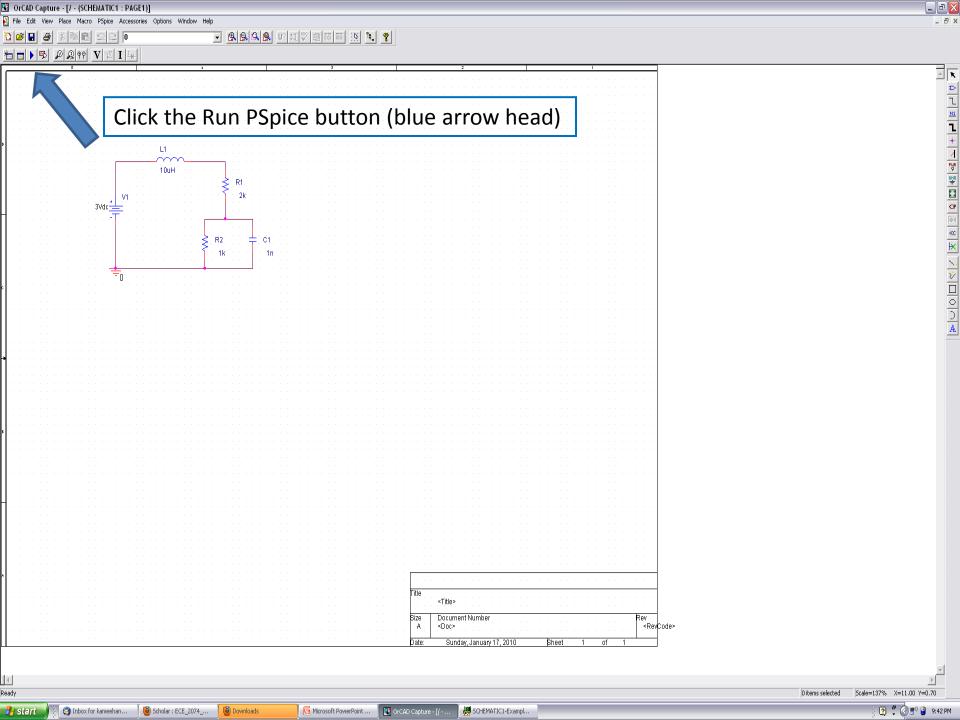

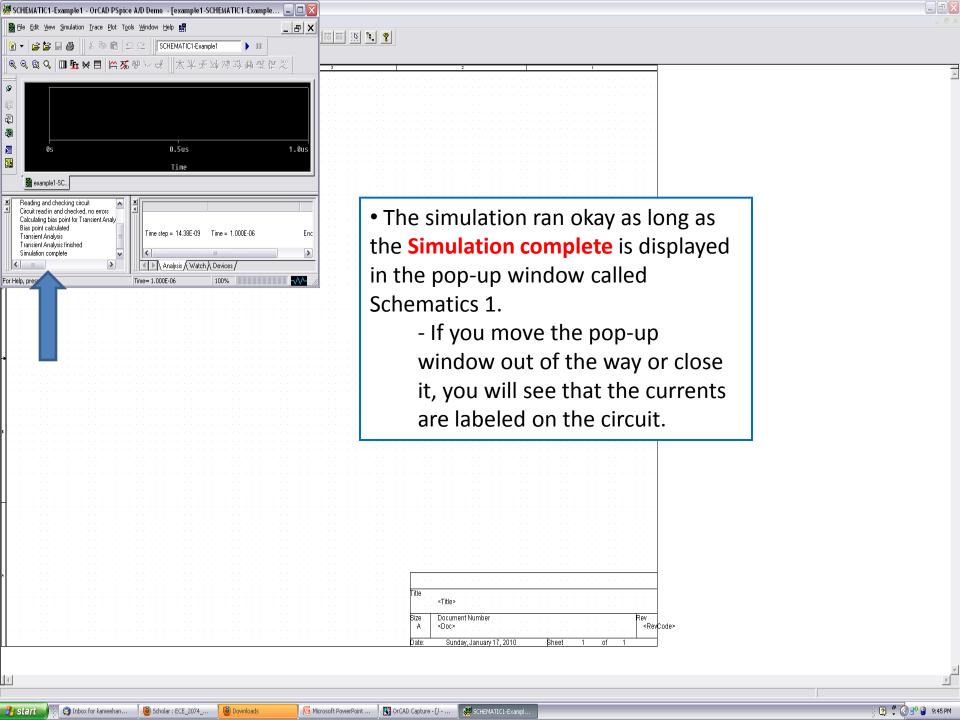

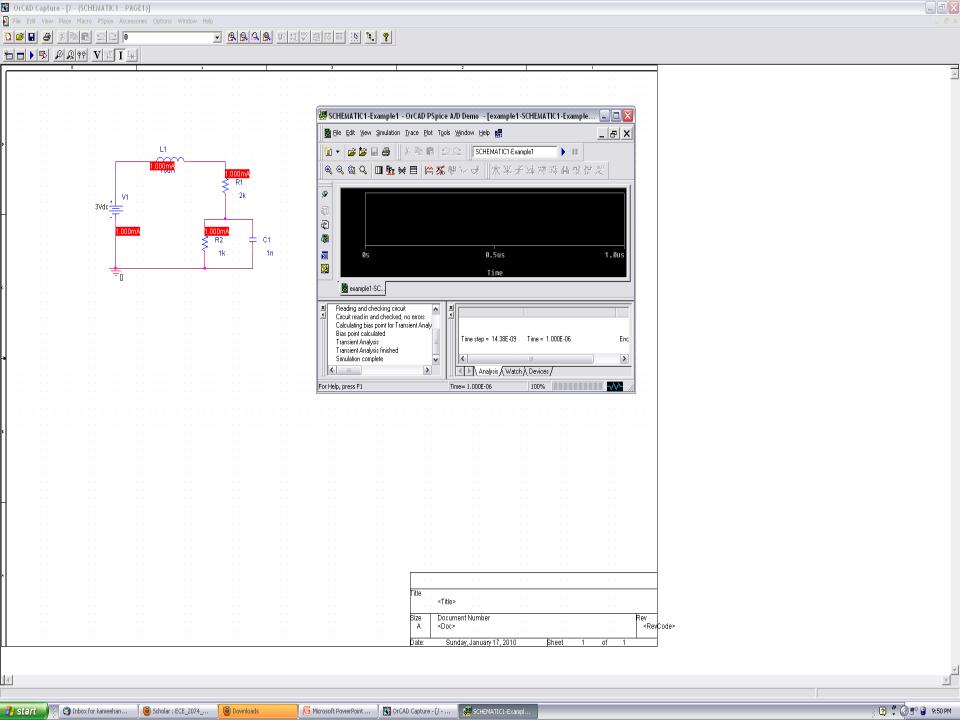

## Change the Value of Resistor R1

- Double click on the 2k that is below R1.
  - A dashed box will surround the 2k by R1.
  - A pop-up window called Set Attribute Value will open. The VALUE, 2k, will be highlighted.
  - Type 1k in the box and click OK.
    - The value of R1 printed to the right of the resistor symbol should now be 1k.

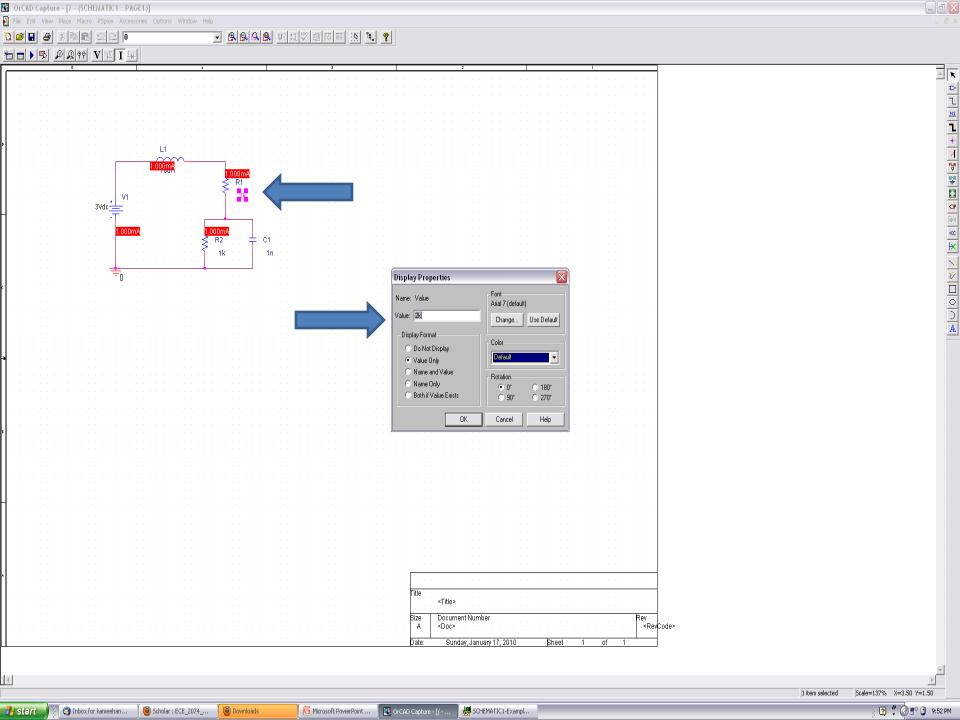

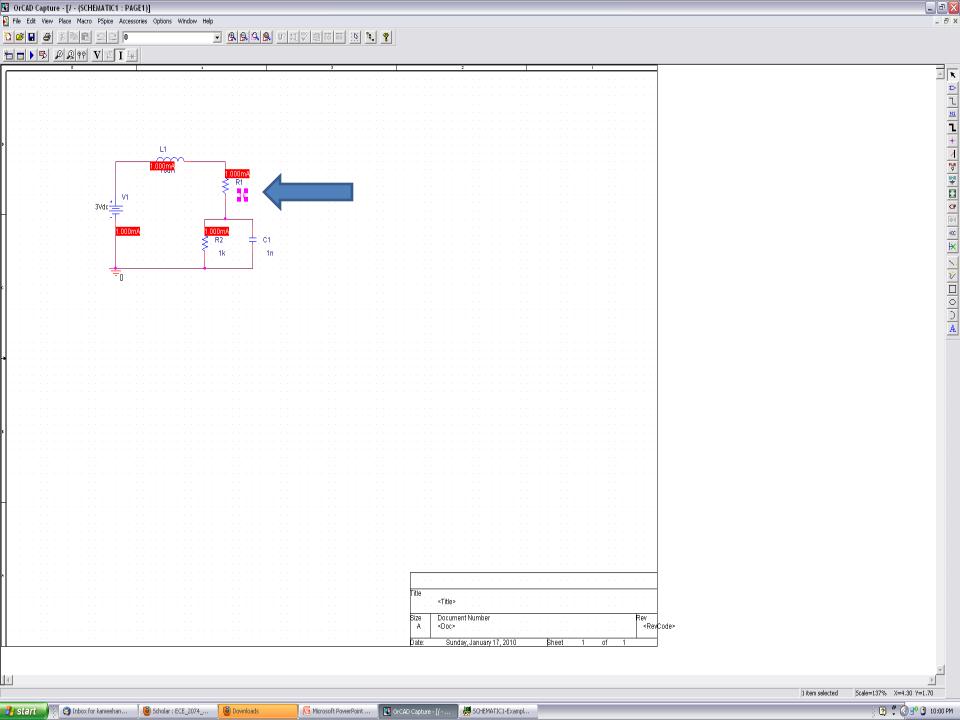

## Run a Simulation with New Value

- Click on the Run PSpice icon (blue arrowhead) that is located on the second row of buttons, third from the left.
  - If the program has installed properly:
    - A pop-up window called SCHEMATIC1-Example1 –
       ORCAD A/D DEMO should open and the words
       Simulation complete should be printed in the lower
       left.
    - The values for the currents that are flowing through the components in the circuit should change to **1.500mA**.

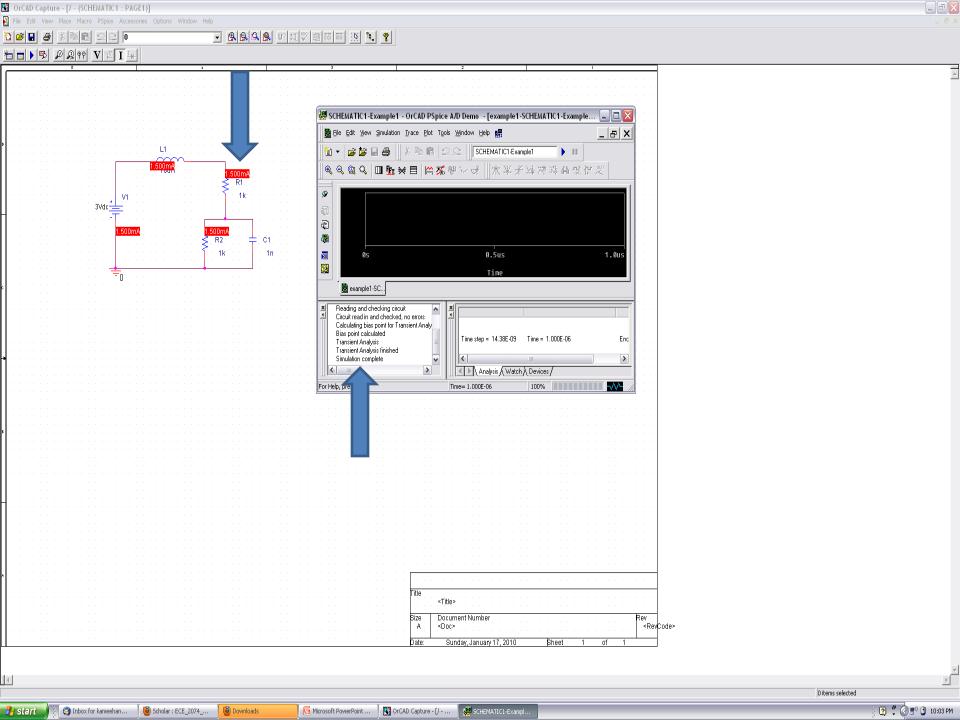

## If There was No Change in the Current

- If the value of the current did not change from 1.000mA, then the installation of PSpice was not completed.
  - Close Schematics and make sure that all of the other PSpice applications have also closed.
    - A few of them will need to be closed manually.
  - Using the option under Control Panel, uninstall PSpice and then reinstall it using the Setup file that was unzipped from 91pspstu.exe. Then, repeat the instructions in this PowerPoint file.

## **ECE IT Staff**

- If the program fails to run properly a second time, please see Mr. Branden McKagen of the ECE IT group for assistance.
  - His office is 346 Whittemore Hall.
  - He is generally available from:
    - 9am noon on Monday through Friday
    - 1:15pm 5pm on Monday, Wednesday, and Friday